# **Android telefoon/tablet bedienen met de pc.**

Soms kan het handig zijn om de telefoon te kunnen bedienen via de pc. Het scherm van de telefoon staat groot op het pc scherm en het toetsenbord en muis vervangen het touchscreen van de telefoon. Het is te gebruiken als je lange teksten moet invoeren of als je het gebruik van de telefoon wilt uitleggen aan een groep. Koppeling via een usb-kabel. De toepassing scrcpy.exe (screen copy) is als tip beschreven in c't IT-magazine in de link: <https://www.ct.nl/reviews/android-scherm-op-je-pc/>

Omdat de uitleg erg beperkt is, wordt het hier uitgebreider beschreven voor Windows.

### **Benodigdheden:**

- Programma scrcpy.exe
- USB-kabel
- Tijdelijk activeren ontwikkelaarsoptie in de telefoon in 2 stappen.

#### **Download scrcpy.exe**

Download scrcpy via site <https://github.com/genymobile/scrcpy> en zoek hiervoor de Windows download link (blauw) wat lager op de pagina.

Get the app

Summary

- . Linux: apt install scropy
- · Windows: download
- . macOS: brew install scrcpy

### **Installeren scrcpy**

De inhoud van de zip file moet worden gekopieerd naar een nieuwe map met een naam en plaats naar keuze. Bijvoorbeeld in de map [C:\scrcpy](file:///C:/scrcpy) of C:\Program Files\scrcpy. Er is geen install aanwezig.

Om het opstarten gemakkelijk te maken kun je een snelkoppeling maken naar scrcpy.exe. Klik hiervoor met de rechtermuisknop op scrcpy.exe en sleep dit naar het bureaublad en kies dan snelkoppeling maken. Start scrcpy.exe nog niet.

### **Activeren ontwikkelaarsoptie**

Afhankelijk van de Android versie en merk/type toestel kunnen onderstaande voorbeelden anders zijn.

### **Stap 1**

Aanzetten ontwikkelaarsoptie.

Voor Sony: Zoek via Instellingen, Systeem, Over de telefoon naar het Build-nummer.

Build-nummer Dit is een voorbeeld.

34.4.A.2.118

Voor Samsung: Zoek via Instellingen, Info telefoon, Softwaregegevens naar het Buildnummer.

**Buildnummer** RP1A.200720.012.A415FXXU1CUJ3

Dit is een voorbeeld.

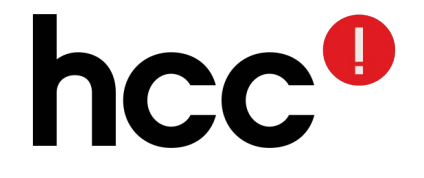

Tik 7 keer op het buildnummer. De ontwikkelaarsoptie is nu geactiveerd.

# **Stap 2**

Aanzetten USB-foutopsporing.

## Sony

Zoek het scherm Opties voor ontwikkelaars op, meestal één (of twee) menu terug.

hcc<sup>o</sup>

{} Opties voor ontwikkelaars

### Samsung

Zoek het scherm Ontwikkelaarsopties op, meestal één (of twee) menu terug.

Ontwikkelaarsopties Ontwikkelaarsopties

In dit menu in deel Foutopsporing, USB-foutopsporing aanzetten, iets naar beneden scrollen.

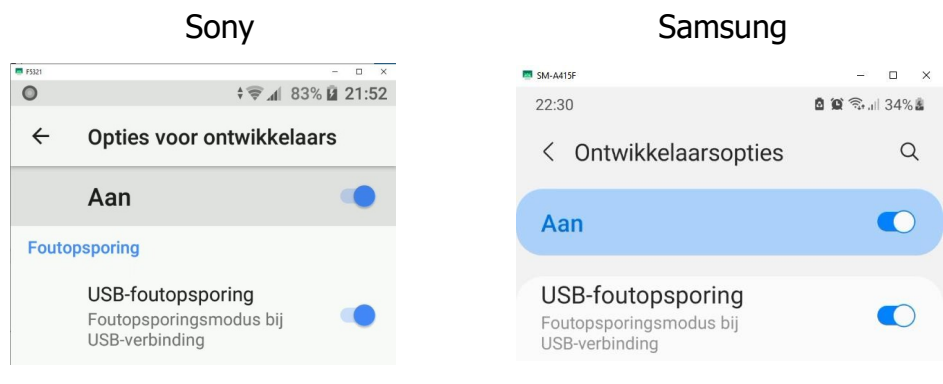

De telefoon is nu goed ingesteld.

### **Starten scrcpy**

Sluit de usb-kabel aan. De telefoon zal om toestemming vragen en sta dit toe. Start op de pc scrcpy.exe.

De telefoon zal weer om toestemming vragen voor het gebruik van de usb-kabel.

Het scherm van de telefoon moet nu op de pc staan. Je kunt aan de slag!

### **Stoppen ontwikkelaarsoptie**

Het is belangrijk om de ontwikkelaarsoptie te stoppen in de telefoon als men klaar is. Zet in het scherm ontwikkelaarsoptie de eerste keuze Aan uit. Dan stopt alles direct inclusief scrcpy op de pc.

RvdH dd: 16 februari 2022 SCReenCoPY.odt